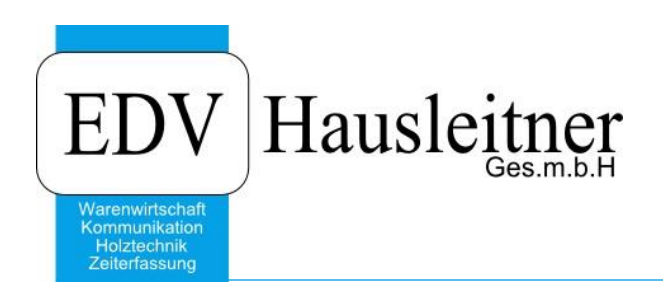

# **LIEFERÜBERSICHT**

SONS015 Version 3.1-13 v. 22.05.2020 zu WAWI Version 4.1.7- 84 16.04.2020

**Video:**

SONS015 LIEFERÜBERSICHT Basis <https://youtu.be/PMp7np6MSXI>

SONS015 LIEFERÜBERSICHT mit Kennzeichen <https://youtu.be/-ZZtbruqRgk>

SONS015 LIEFERÜBERSICHT mit Varianten <https://youtu.be/5m1lh6IaeF4>

SONS015 LIEFERBERSICHT mit Nachkalkulationskategorie <https://youtu.be/kuR5WskPzA4>

SONS015 LIEFERÜBERSICHT Meeting [https://www.edv-hausleitner.at/2019/02/05/m017-sons015-lieferuebersicht-05-02-](https://www.edv-hausleitner.at/2019/02/05/m017-sons015-lieferuebersicht-05-02-2019/) [2019/](https://www.edv-hausleitner.at/2019/02/05/m017-sons015-lieferuebersicht-05-02-2019/)

SONS015 LIEFERÜBERSICHT Meeting 09.07.2020 <https://youtu.be/P6ZZEpPL7HQ>

> EDV Hausleitner GmbH Bürgerstraße 66, 4020 Linz Telefon: +43 732 / 784166, Fax: +43 1 / 8174955 1612 Internet: http://www.edv-hausleitner.at, E-Mail: info@edv-hausleitner.at

### **Disclaimer**

,

Die in den Unterlagen enthaltenen Angaben und Daten können ohne vorherige Ankündigung geändert werden. Die in den Beispielen verwendeten Namen von Firmen, Organisationen, Produkten, Domänennamen, Personen, Orten, Ereignissen sowie E-Mail-Adressen sind frei erfunden. Jede Ähnlichkeit mit tatsächlichen Firmen, Organisationen, Produkten, Personen, Orten, Ereignissen, E-Mail-Adressen und Logos ist rein zufällig. Die Benutzer dieser Unterlagen sind verpflichtet, sich an alle anwendbaren Urgeberrechtsgesetze zu halten. Unabhängig von der Anwendbarkeit der entsprechenden Urheberrechtsgesetze darf ohne ausdrückliche schriftliche Genehmigung seitens EDV-Hausleitner GmbH kein Teil dieses Dokuments für irgendwelche Zwecke vervielfältigt werden oder in einem Datenempfangssystem gespeichert oder darin eingelesen werden.

Es ist möglich, dass die EDV-Hausleitner GmbH Rechte an Patenten, bzw. angemeldeten Patenten, an Marken, Urheberrechten oder sonstigem geistigen Eigentum besitzt, die sich auf den fachlichen Inhalt des Dokuments beziehen. Das Bereitstellen dieses Dokuments gibt Ihnen jedoch keinen Anspruch auf diese Patente, Marken, Urheberrechte oder auf sonstiges geistiges Eigentum.

Andere in diesem Dokument aufgeführte Produkt- und Firmennamen sind möglicherweise Marken der jeweiligen Eigentümer.

Änderungen und Fehler vorbehalten. Jegliche Haftung aufgrund der Verwendung des Programms wie in diesem Dokument beschrieben, wird seitens EDV-Hausleitner GmbH ausgeschlossen.

© 2020 EDV-Hausleitner GmbH

# **INHALTSVERZEICHNIS**

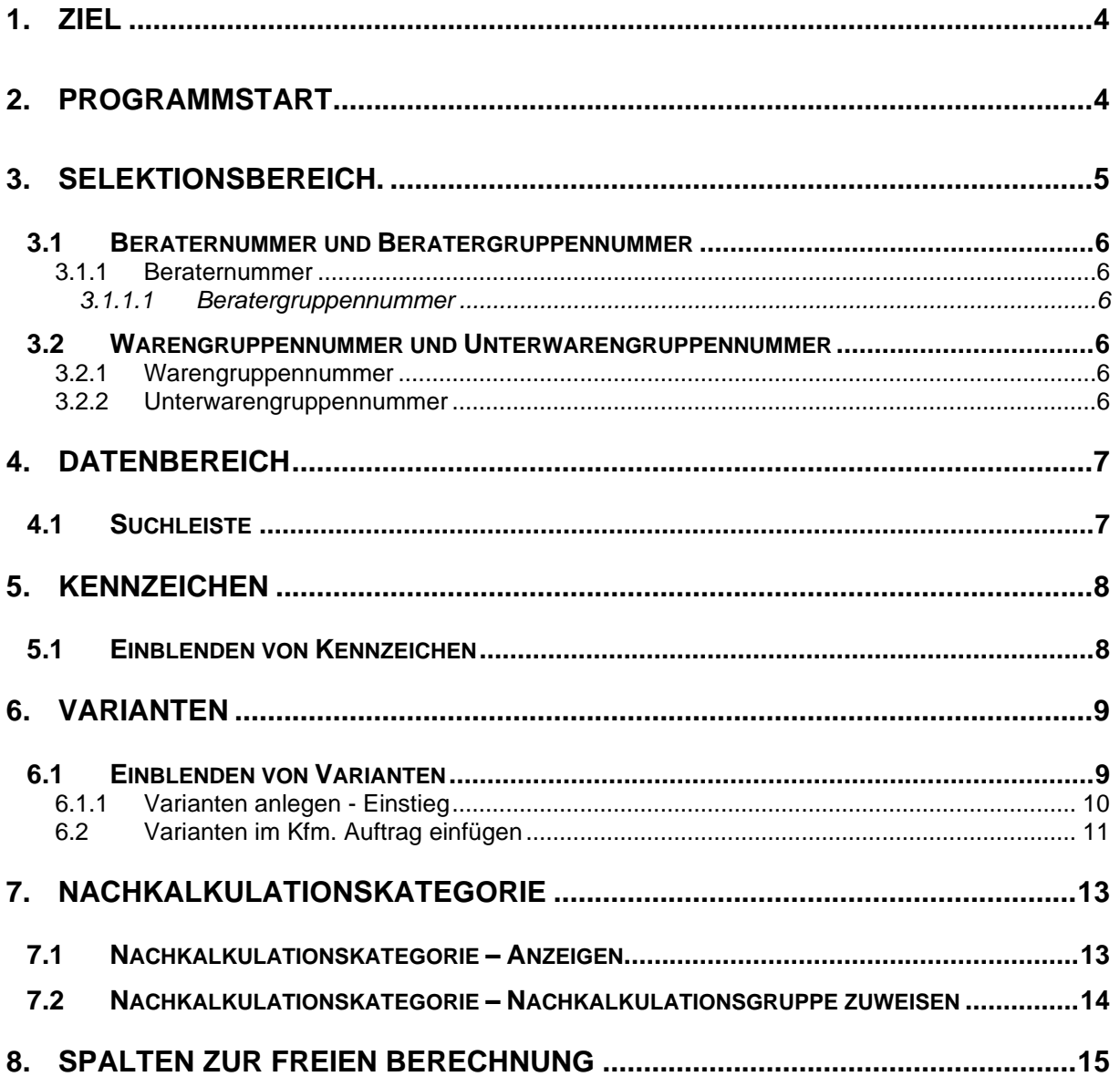

# <span id="page-3-0"></span>**1. Ziel**

Das Zusatzmodul SONS015 LIEFERUEBERSICHT wertet die in der WAWI erfassten Aufträge aufgrund der gewählten Selektionskriterien aus und präsentiert das Ergebnis am Bildschirm. Für die Kontrolle der Aufträge stellt dieses Programm eine Unterstützung dar und es gibt mehrere Möglichkeiten dieses Programm zu starten.

SONS015 LIEFERUEBERSICHT wertet aus, welche Auslieferungen bis zu einem bestimmten Zeitpunkt vorzunehmen sind.

Die Aufträge können nach Kennzeichen aufgeteilt werden, die einzelnen Positionen können nach Varianten und Nachkalkulationskategorien geordnet angezeigt werden.

# <span id="page-3-1"></span>**2. Programmstart**

Beim Aufruf von SONS015 erscheint die Selektionsmaske.

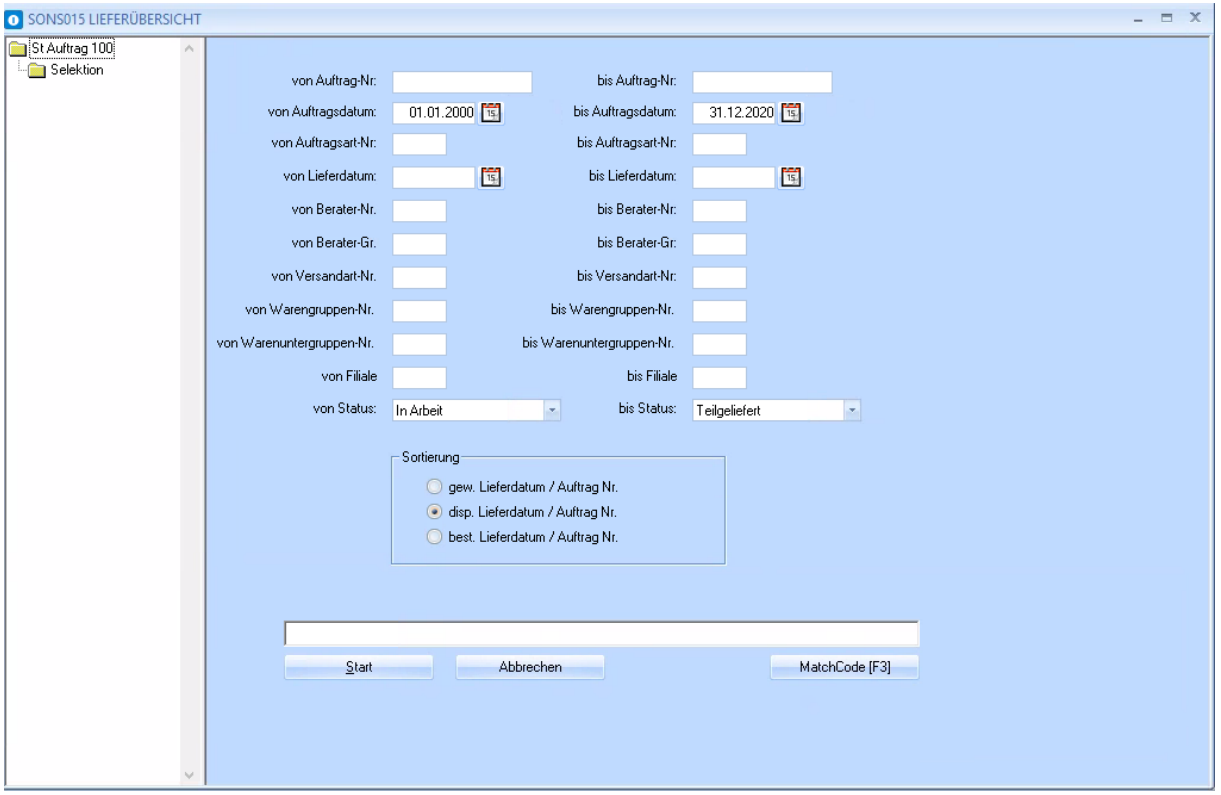

# <span id="page-4-0"></span>**3. Selektionsbereich.**

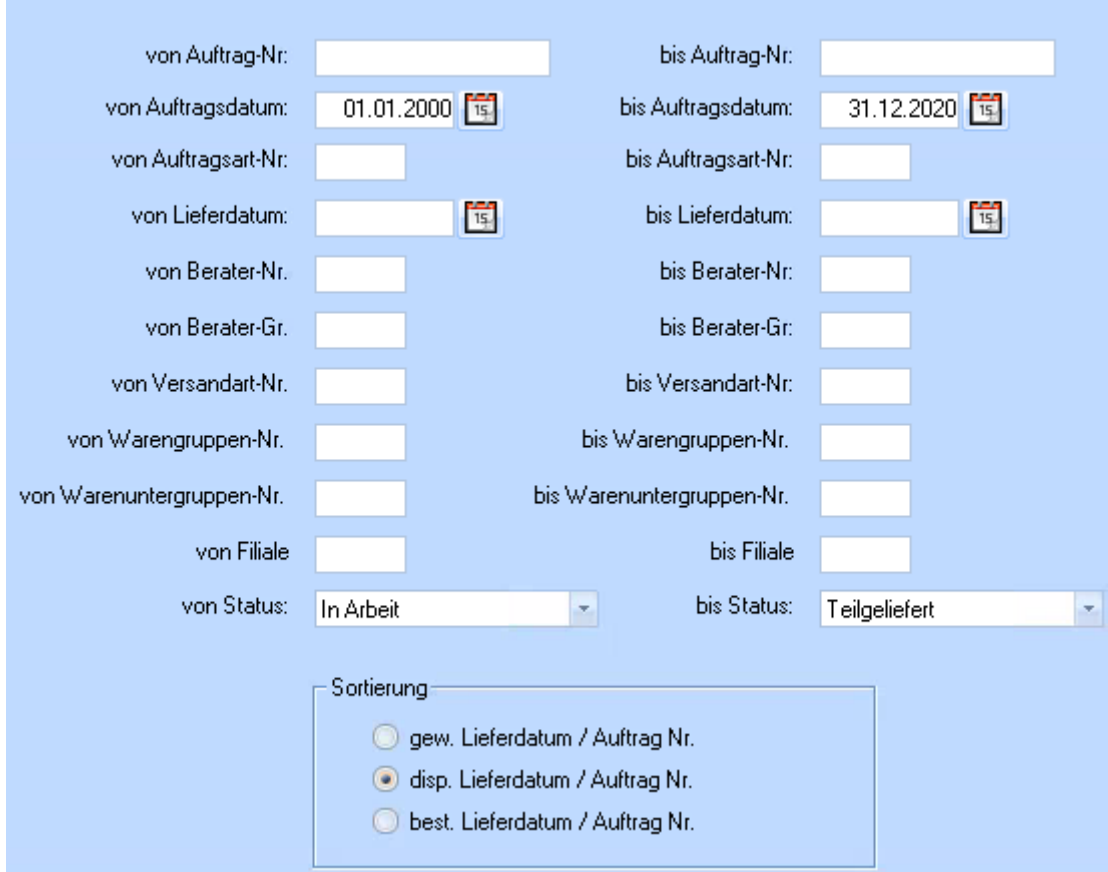

#### **Selektionskriterien**

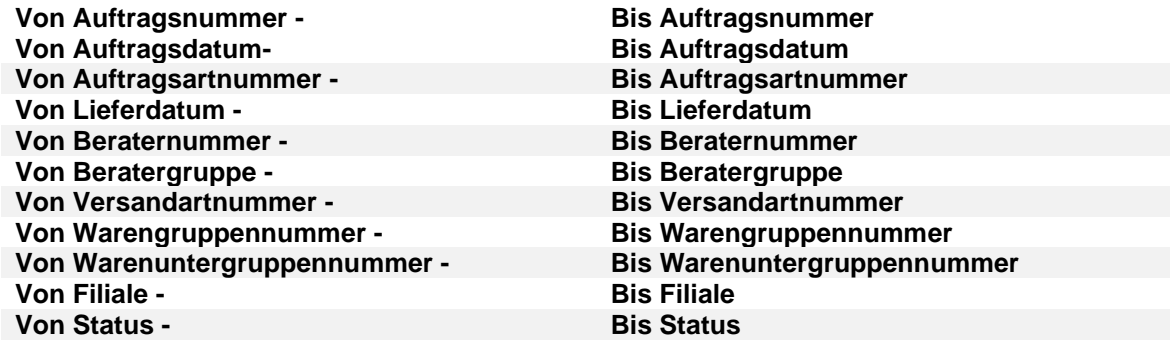

Zusätzlich zu den oben genannten Selektionskriterien kann nach

- **gewünschten Lieferdatum / Auftragsnummer**
- **disponierten Lieferdatum / Auftragsnummer**
- **bestellten Lieferdatum / Auftragsnummer**

selektiert werden.

Die ausgewählten Aufträge werden im Datenbereich angezeigt.

### <span id="page-5-0"></span>**3.1 Beraternummer und Beratergruppennummer**

#### <span id="page-5-1"></span>**3.1.1 Beraternummer**

<span id="page-5-2"></span>Die Beraternummer ist ein dem Berater zugeordneter 4-stelliger Nummernschlüssel.

#### **3.1.1.1 Beratergruppennummer**

Es besteht die Möglichkeit mehrere Berater zu einer Beratergruppe zusammenzufassen.

z.B. alle Küchenverkäufer Beratergruppe: 1 alle Textilverkäufer Beratergruppe: 4

#### **Hinweis**: Bei der Beratergruppe ist **keine** Tabelle hinterlegt (daher auch kein MatchCode verfügbar)  **Bitte die firmeninterne Regelung in die Firmenorganisation (F1) schreiben.**

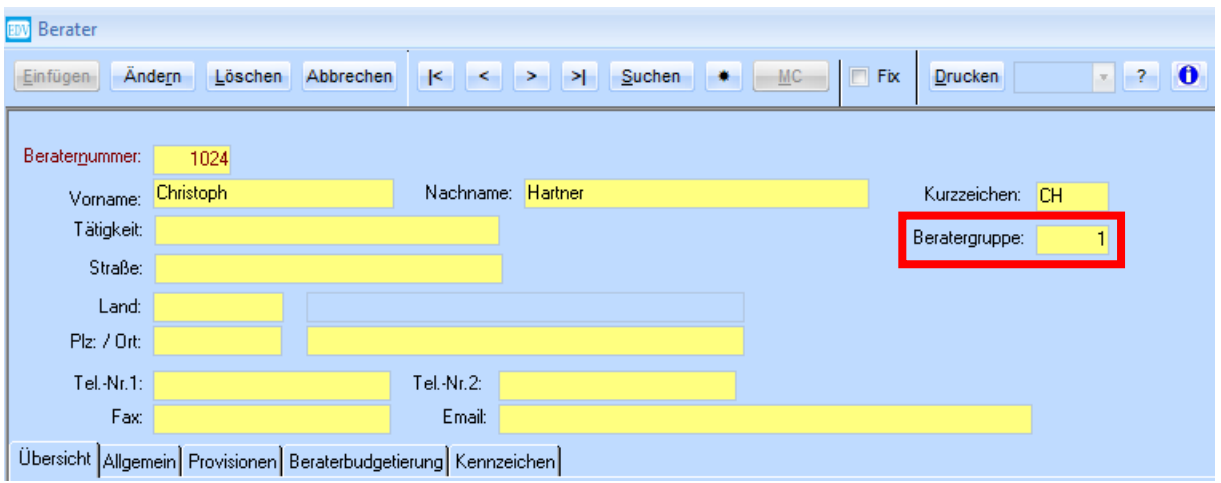

### <span id="page-5-3"></span>**3.2 Warengruppennummer und Unterwarengruppennummer**

#### <span id="page-5-4"></span>**3.2.1 Warengruppennummer**

Unter Allg.Stammdaten→ Warengruppen kann man Warengruppen anlegen und Unterwarengruppen anlegen

#### <span id="page-5-5"></span>**3.2.2 Unterwarengruppennummer**

**Wichtig für die Selektion** ist, dass hinter jeder Warengruppennummer verschiedenen Unterwarengruppen angelegt werden können. Darauf ist bei einer Selektion zu achten.

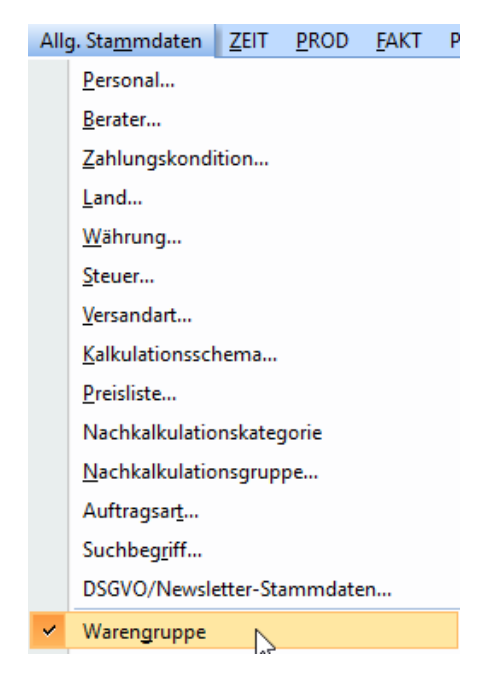

# <span id="page-6-0"></span>**4. Datenbereich**

Wurde eine Selektion durchgeführt, werden im Datenbereich die Aufträge präsentiert.

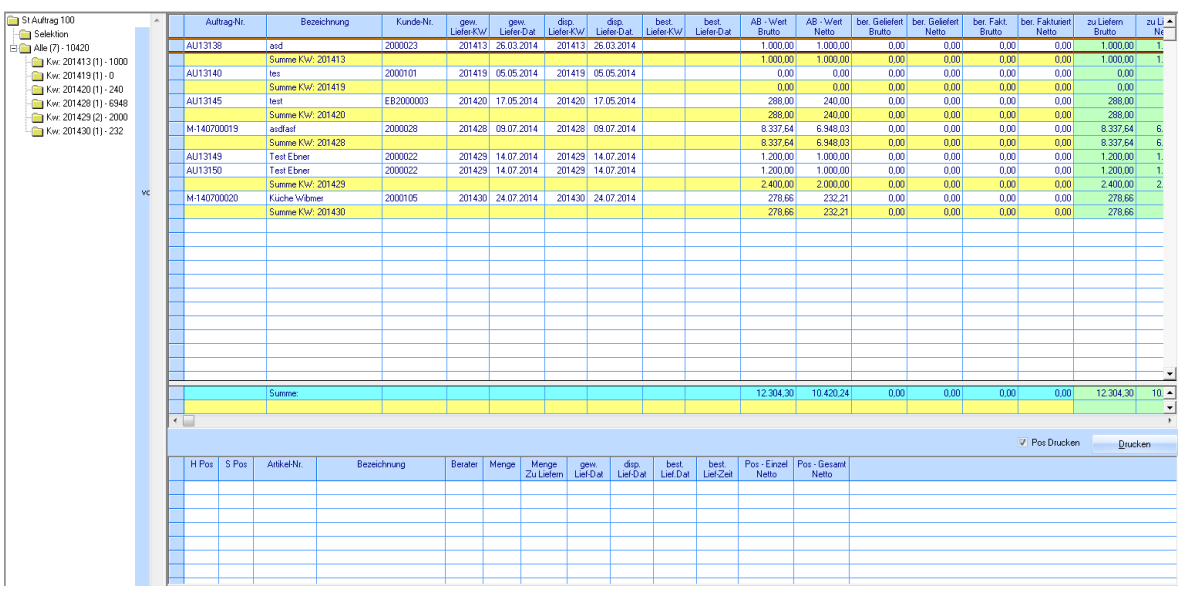

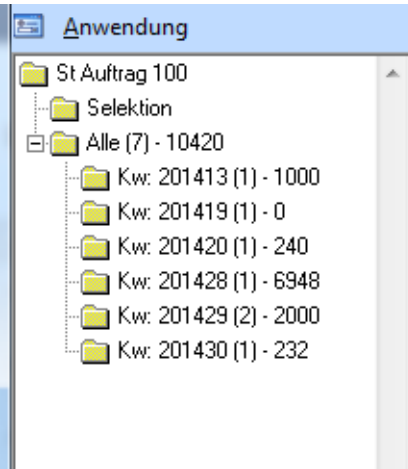

Links im Datenbereich sind alle Aufträge nach Kalenderwoche sortiert.

Durch Klick auf "Selektion" kann eine neue Selektion gestartet werden.

## <span id="page-6-1"></span>**4.1 Suchleiste**

Mit Hilfe der Suchleiste wird die Auswahl nochmals verfeinert.

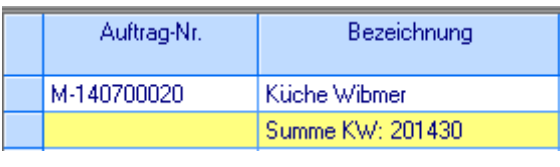

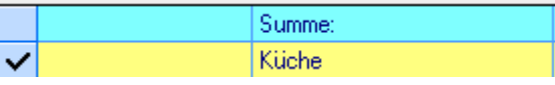

Als Beispiel werden aus der Menge der Aufträge nur jene ausgefiltert, welche im Feld Bezeichnung "Küche" beinhalten. Die Groß- und Kleinschreibung wird in der Suchleiste nicht berücksichtigt.

# <span id="page-7-0"></span>**5. Kennzeichen**

Nähere Infos bezüglich Kennzeichen unter den Link

Dokumentation Kennzeichen:

<span id="page-7-1"></span>[https://www.edv-hausleitner.at/fileadmin/WAWI00\\_BASIS\\_4.1.6-78\\_17.03.2020\\_Kennzeichen.pdf](https://www.edv-hausleitner.at/fileadmin/WAWI00_BASIS_4.1.6-78_17.03.2020_Kennzeichen.pdf)

### **5.1 Einblenden von Kennzeichen**

Im SONS015 ist es möglich, sich die Kennzeichen vom Auftragskopf mittels Spaltendefinition einzublenden (z.B. um die Aufträge besser für die Produktion sortieren zu können).

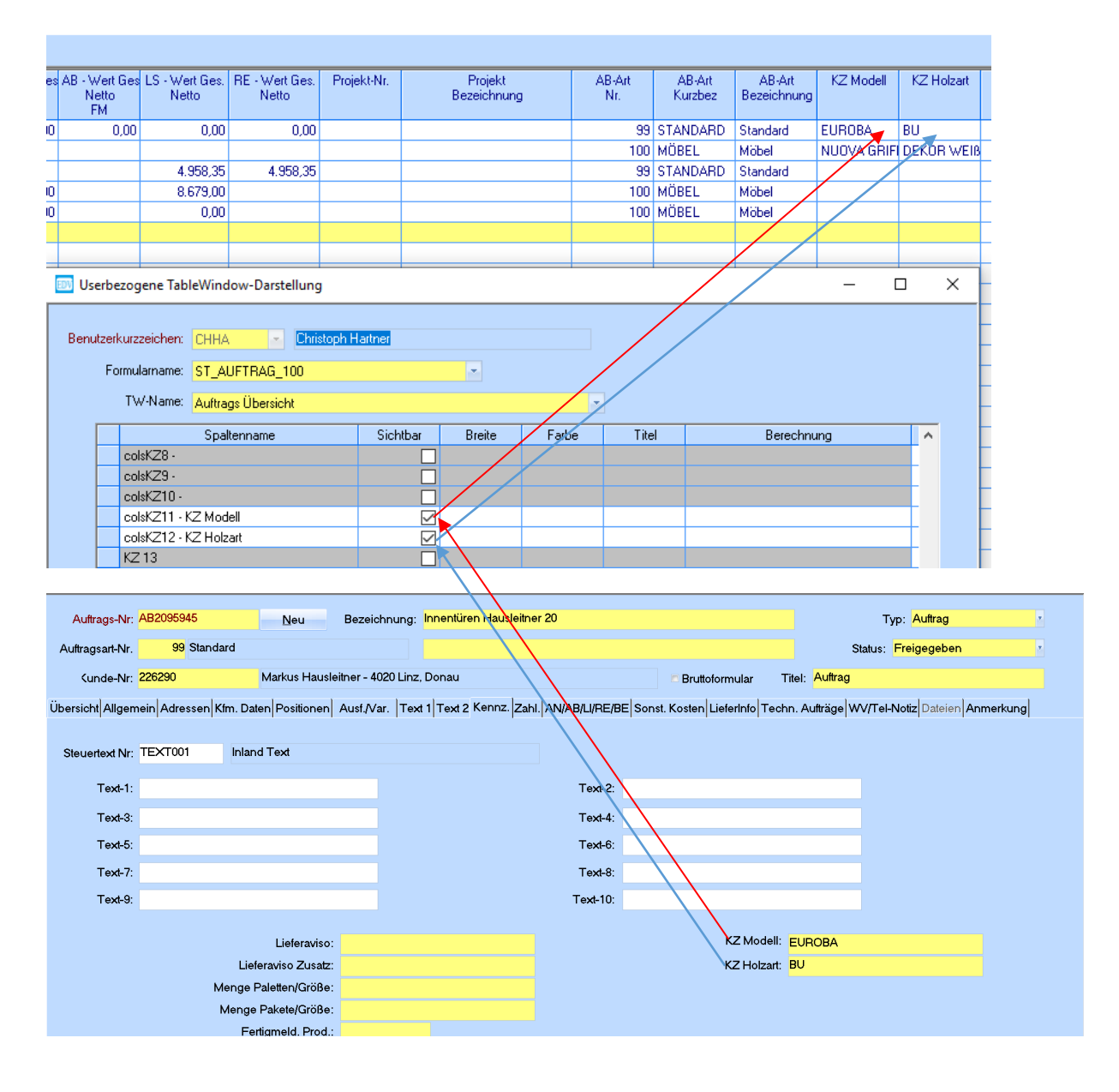

# <span id="page-8-0"></span>**6. Varianten**

#### **Link WAWI03 VARIANTENPREISLOGIK Dokumentation**

[https://www.edv-](https://www.edv-hausleitner.at/fileadmin/WAWI03_VARIANTENPREIS_ADM01_Variantenpreislogik.pdf)

<span id="page-8-1"></span>[hausleitner.at/fileadmin/WAWI03\\_VARIANTENPREIS\\_ADM01\\_Variantenpreislogik.pdf](https://www.edv-hausleitner.at/fileadmin/WAWI03_VARIANTENPREIS_ADM01_Variantenpreislogik.pdf)

### **6.1 Einblenden von Varianten**

Im SONS015 ist es möglich sich die Auftragsvarianten vom Auftragskopf mittels Spaltendefinition einzublenden.

Um z.B. die Aufträge besser für die Produktion sortieren zu können.

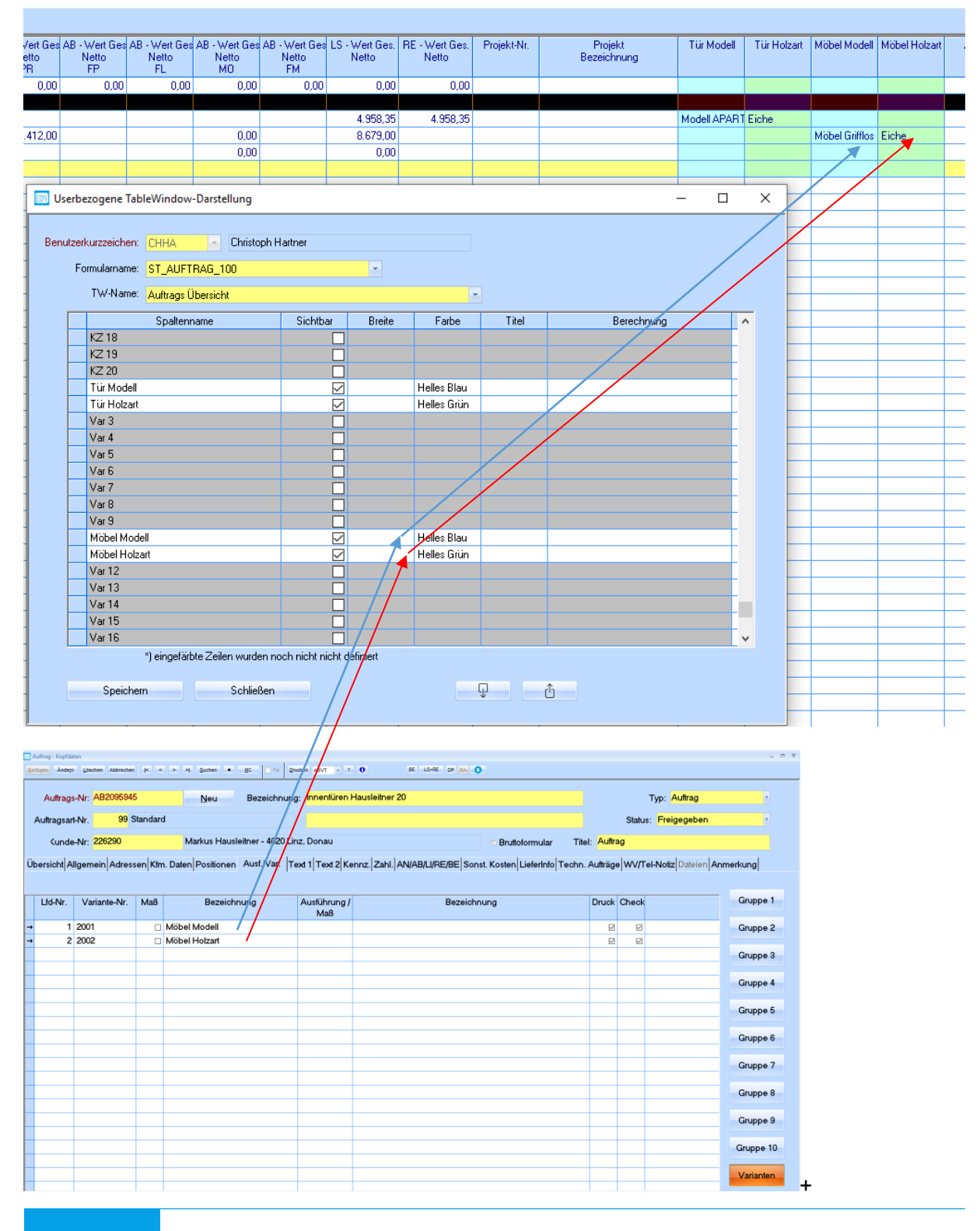

### <span id="page-9-0"></span>**6.1.1 Varianten anlegen - Einstieg**

Varianten aus dem Auftragskopf können in der Auswertung von SONS015 eingeblendet werden. Dabei muss in den globalen Einstellungen definiert werden, welche Varianten zur Auswahl stehen sollen.

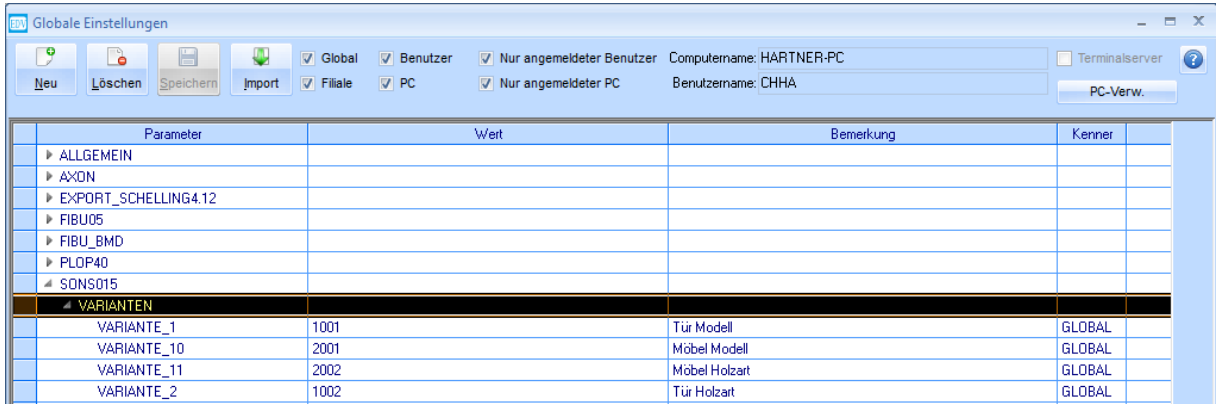

Um eine Variante hinzuzufügen, muss eine globale Einstellung wie folgt angelegt werden: Unter Globale Einstellungen mit Klick auf den Botton "Neu"

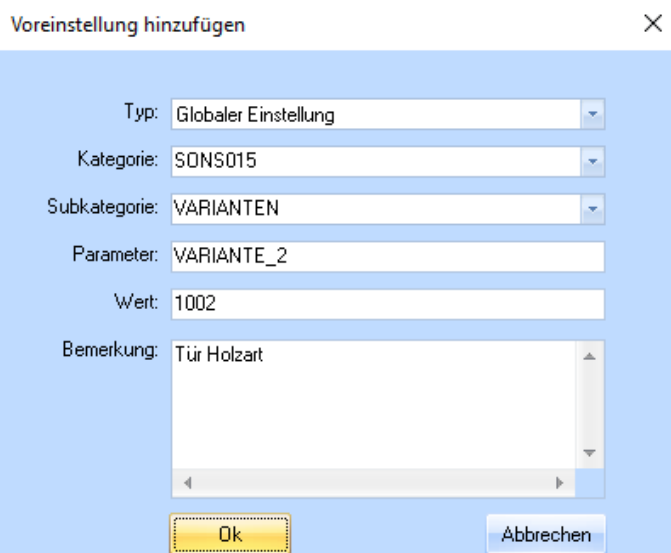

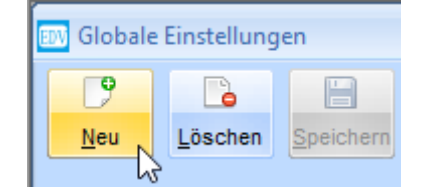

**Typ:** Globale Einstellung **Kategorie:** SONS015 **Subkategorie:** VARIANTEN **Parameter:** VARIANTE mit Unterstrich und laufender Nummer, z.B. VARIANTE\_2 **Wert:** Nummer der Variante z.B.1002 **Bemerkung:** z.B. Tür Holzart

In SONS015 stehen diese dann in der Spaltendefinition zur Verfügung:

### <span id="page-10-0"></span>**6.2 Varianten im Kfm. Auftrag einfügen**

Auf der Registerkarte **Ausf./Var.** kann man mit Klick auf **Varianten** und **Varianten aus Stammdaten** die angelegten Varianten-Abfragegruppen einfügen

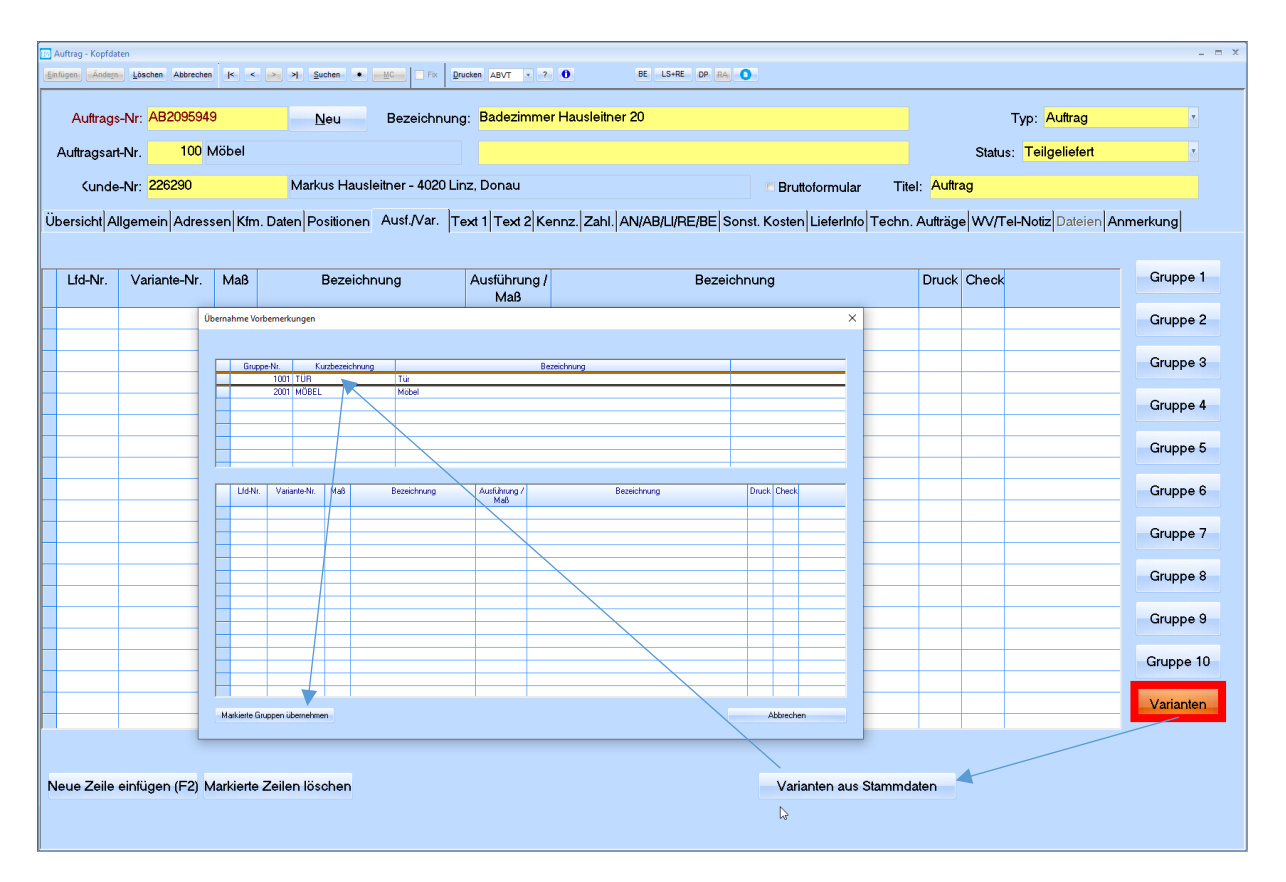

Man kann die Varianten-Abfragegruppen auswählen und mit **Markierte Gruppe übernehmen** einfügen.

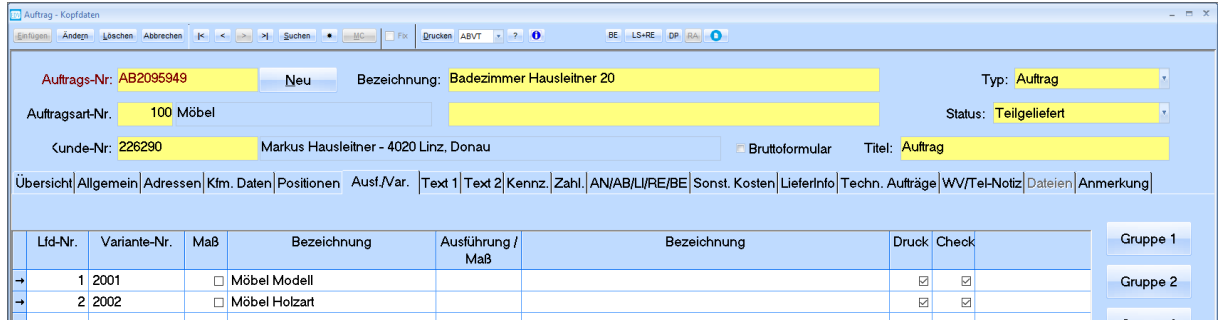

Unter **Ausführung/Maß** kann man mit (F3) die Ausführung auswählen oder das Maß eingeben.

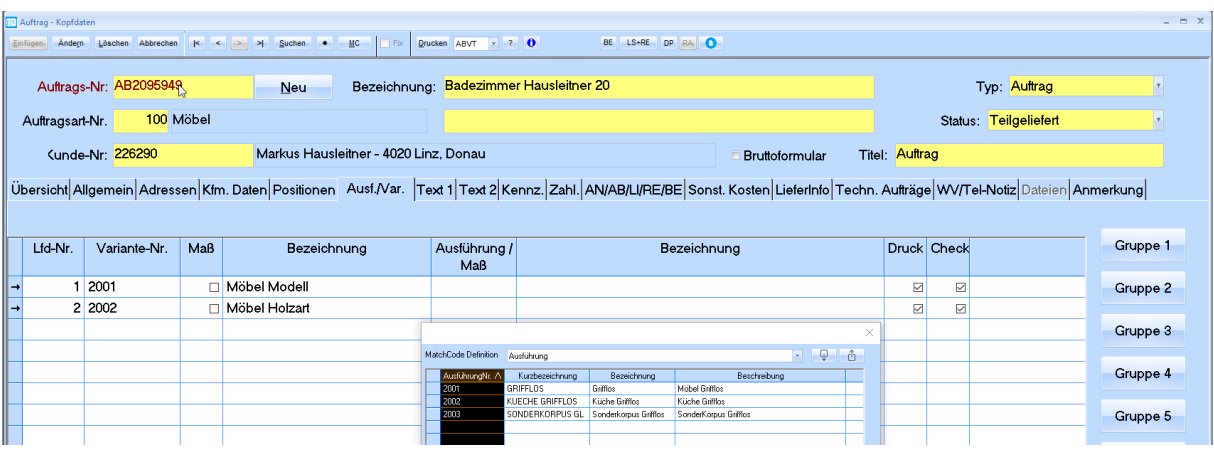

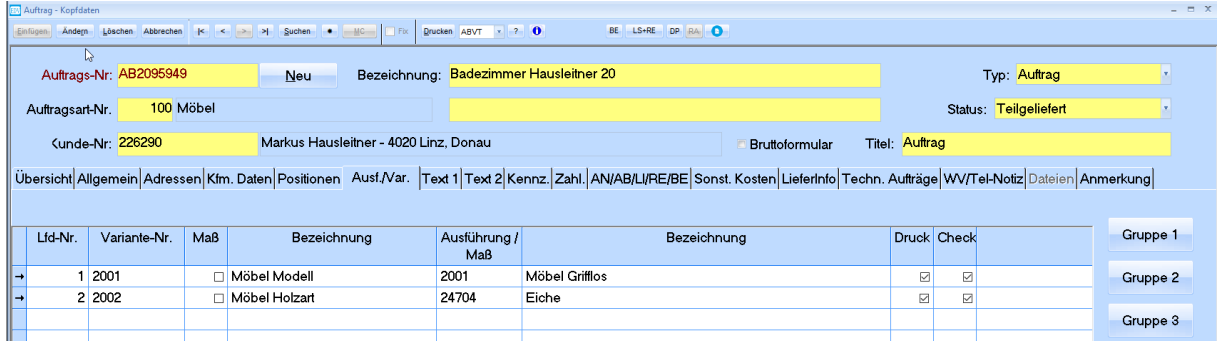

# <span id="page-12-0"></span>**7. Nachkalkulationskategorie**

### <span id="page-12-1"></span>**7.1 Nachkalkulationskategorie – Anzeigen**

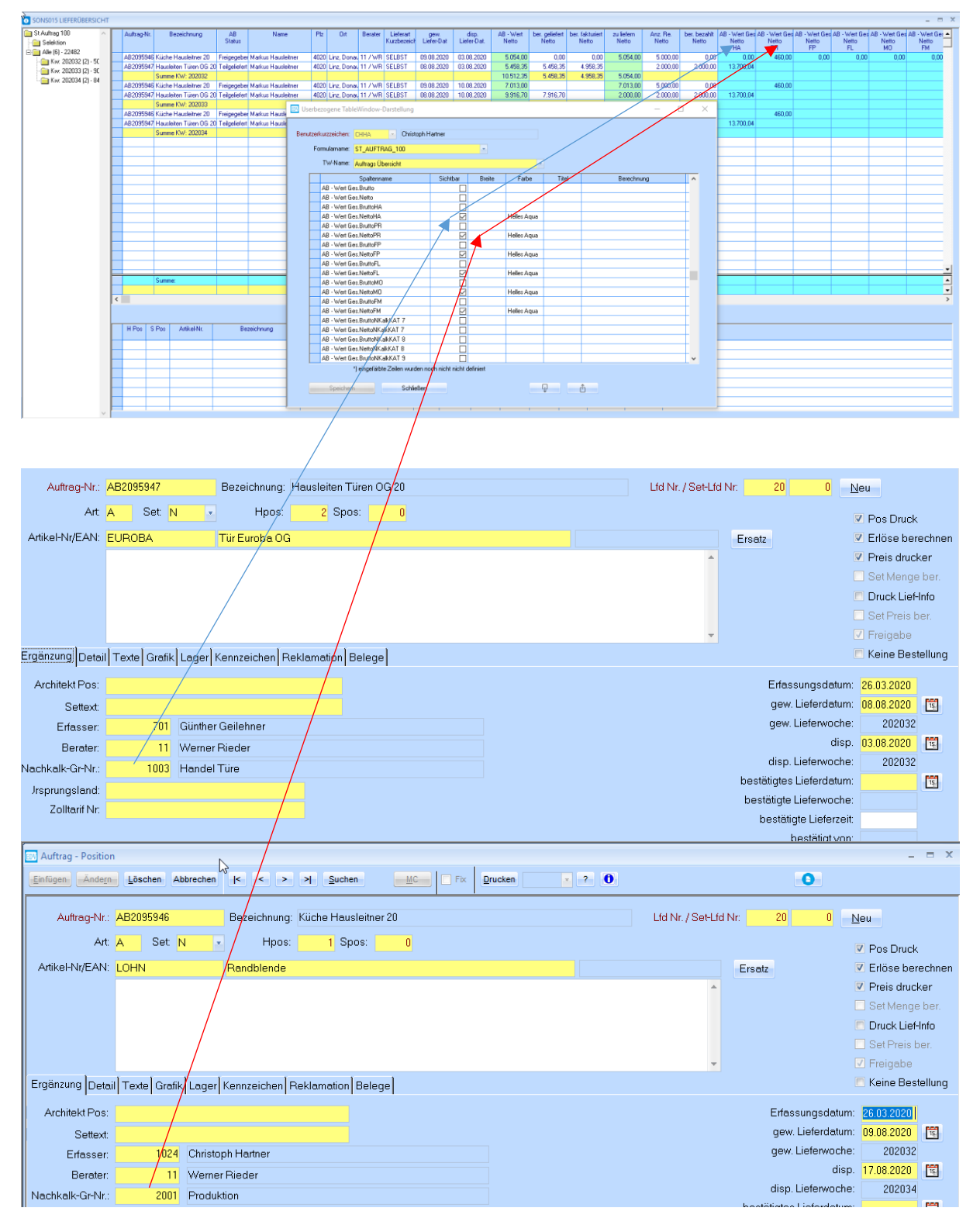

## <span id="page-13-0"></span>**7.2 Nachkalkulationskategorie – Nachkalkulationsgruppe zuweisen**

Es ist möglich hinter einer Nachkalkulationskategorie ("1"Handel) mehrere Nachkalkulationsgruppe zuzuweisen.

Das ermöglicht z.B den Bereich Handel feiner zu untergliedern.

- Handel BODEN
- Handel MÖBEL
- Handel Türen
- Handle Sonstiges

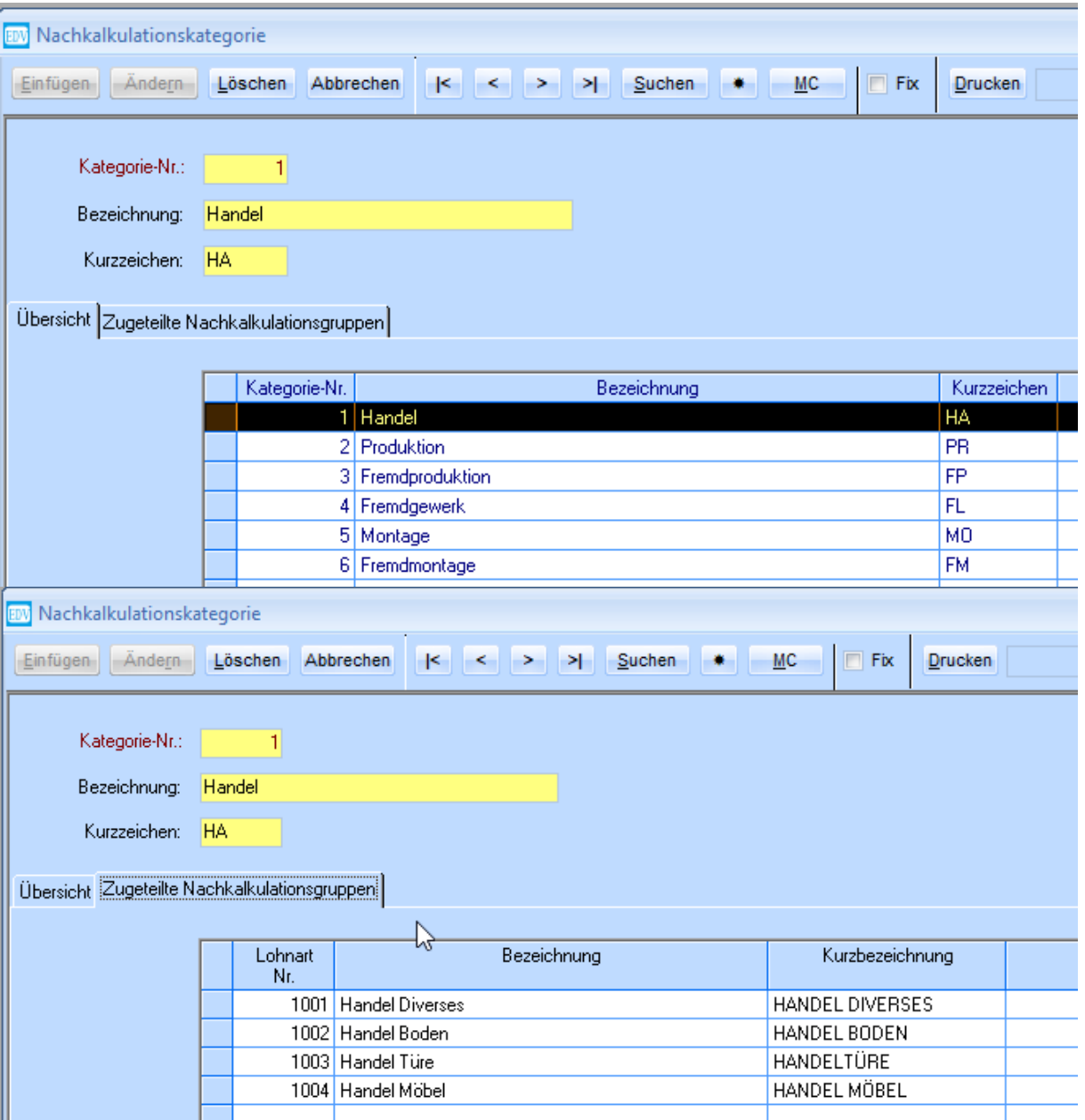

# <span id="page-14-0"></span>**8. Spalten zur freien Berechnung**

In SONS015 stehen 5 Spalten zur freien Berechnung zur Verfügung. Durch einen Klick in die Spalte **Berechnung** wird der Button **Berechnung** sichtbar.

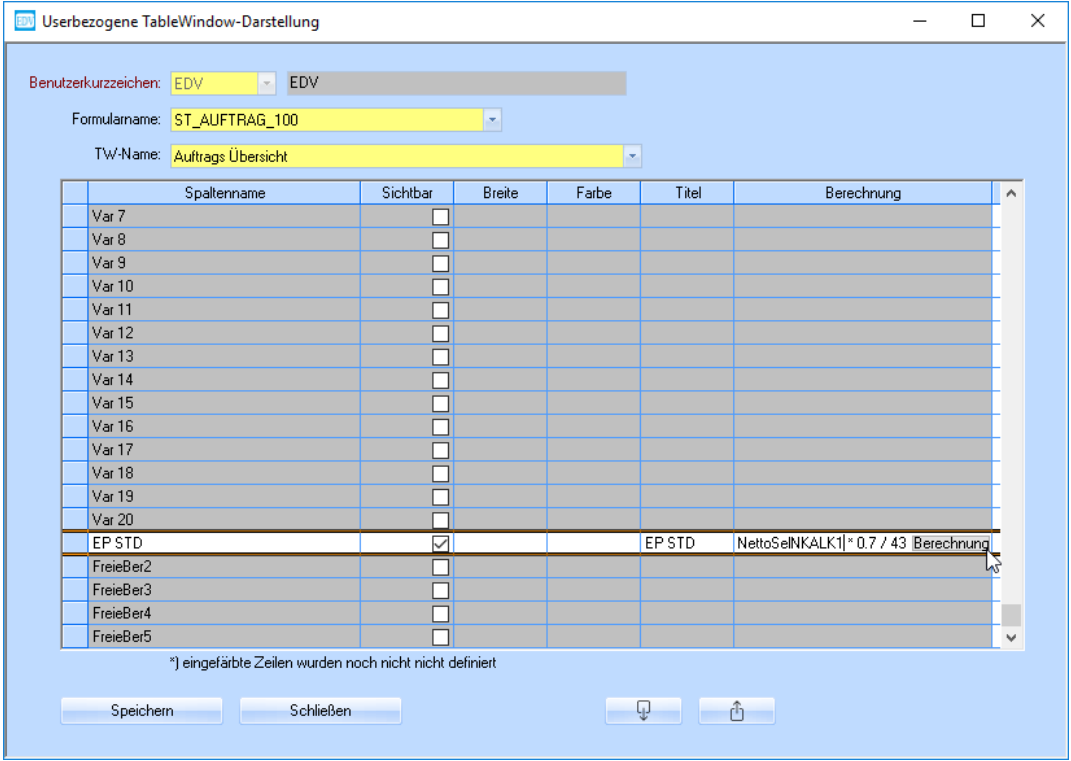

Dieser Button öffnet ein Fenster, in dem Sie die Berechnung eingeben können.

Beispiel zum Berechnen des Stundensatzes:

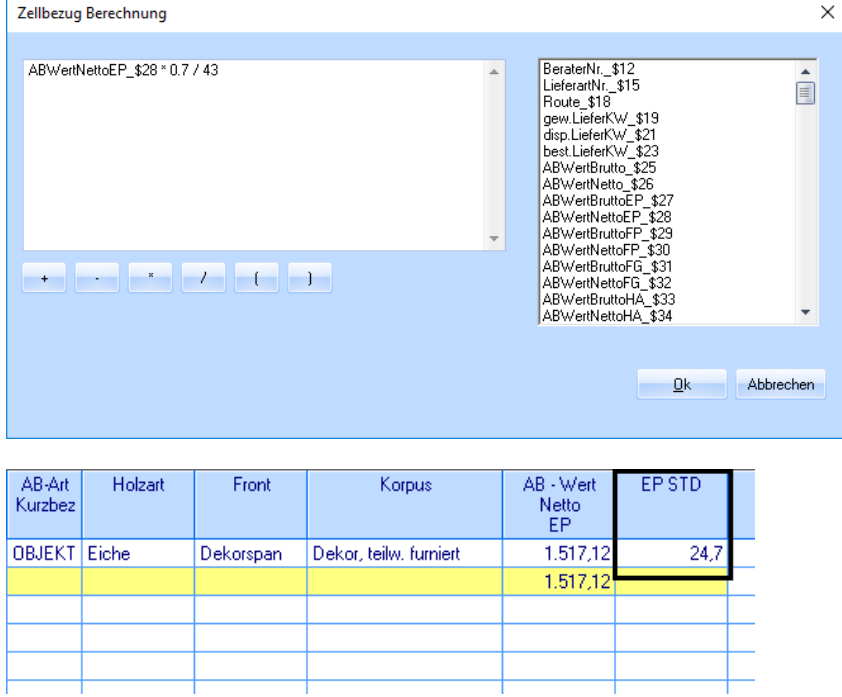

Der AB-Wert von 1517,12 \* 0,7 / 43 ergibt 24,7 Stunden.